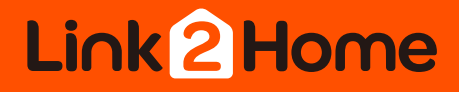

### **Használati útmutató**

### **L2H Pro Kültéri Kamerás ajtócsengő adapteres**

időjárás álló IP54 **8005H**

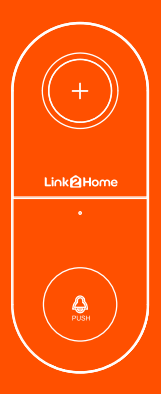

Tiszta design - Teljesítmény - Megfizethetőség

12H-BellWired

Köszönjük, hogy megvásárolta a Link2Home okosotthon terméket. Kezdje el használni új eszközeit a Limk2Home Pro alkalmazás letöltésével, egy kényelmes alkalmazás amely mindent közevetlenül a telefonjáról, vagy táblagépéről kezel. Könnyen csatlakozik az otthoni wi-fi hálózatához és vezérelhet több

eszközt egyetlen érintéssel.

## **Tartalom**

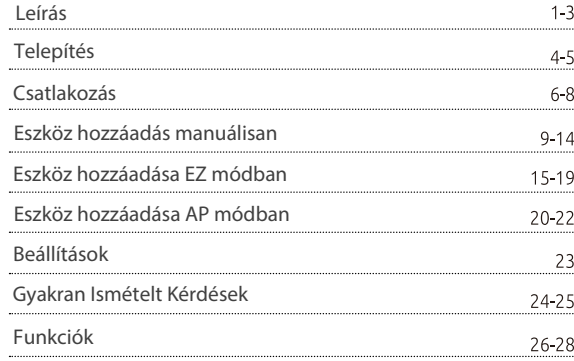

## **Mi van a dobozban?**

Kérjük nézze át ezt az ellenörző listát.

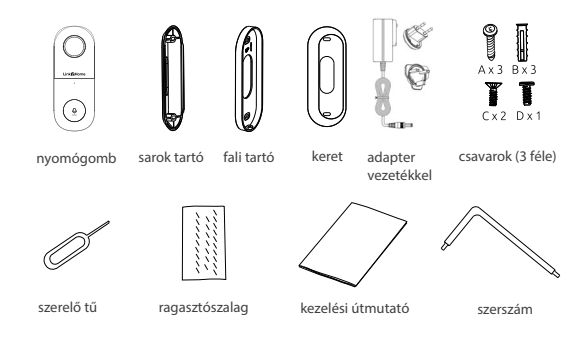

### Figyelmeztetés

1 Ne telepítse az eszközt hőforrás közelébe, mint például: légkondícionáló egység, hősugárzó vagy kazán közelébe, mert ezek interfernciát okozhatnak. 2 Ne telepítse a készülékét akadályok-pl. abalak mögé-, mert ez interferenciát okozhat.

3 Próbálja meg elkerülni, hogy a készüléket közvetlen napfény vagy más lámpa hatásának kitegye, mert ez inteferemciát okozhat.

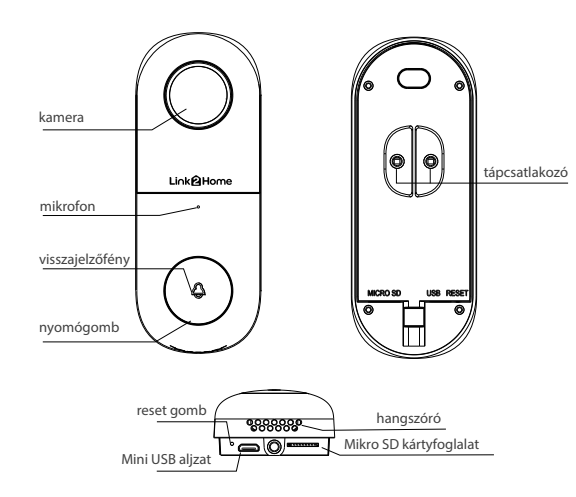

### **Leírás**

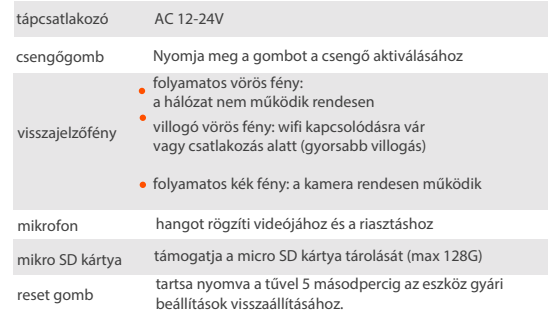

### **Előkészítés**

- Tudja meg wifi hálózatának nevét és jelszavát.
- Keressen egy megfelelő rögzítési helyet
- Győződjön meg róla, hogy mobiltelefonján az IOS 9 vagy újabb, illetve Android 5.0 vagy újabb verziójú rendszer fut.
- Győződjön meg róla, hogy 2.4GHz -es wifi hálózathoz csatlakozik
- (A Link 2Home nem tud 5 GHz -hez csatlakozni).

## **Telepítés**

1. mód Általános telepítés

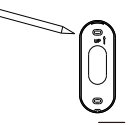

1. Jelölje be a csavar helyét a keret segítségével

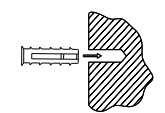

2. A kifúrt lyukba helyezze be a tiplit

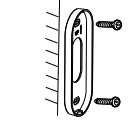

3. Rögzítse a keretet csavar vagy a ragasztószalag segítségével

2. mód Telepítés sarokba.

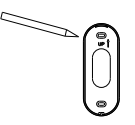

1. Jelölje be a csavar

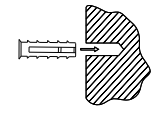

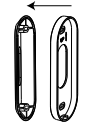

helyét a keret segítségével 2. A kifúrt lyukba helyezze be a tiplit

3. Illesze a keretet a sarok tartóba.

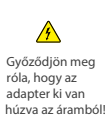

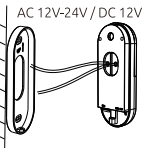

4. Kösse össze az adapter vezetékeivel

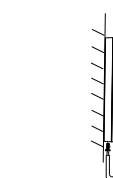

5. A hozzáadott csavarral rögzítse.

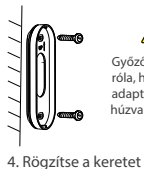

segítségével

Győződjön meg róla, hogy az adapter ki van húzva az áramból!

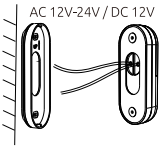

csavar vagy a ragasztószalag 5. Kösse össze az adapter vezetékeivel

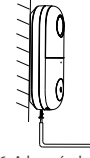

6. A hozzáadott csavarral rögzítse.

 $\overline{A}$ 

### **Csatlakozás**

### letöltés

A Link2Home Pro iOS és Android operációs rendszerre is elérhető. Keresse a 'Link2Home Pro nevet az App Store-ban vagy az Android Marketben, vagy szkennelje be az alábbi QR-kódot az alkalmazás letöltéséhez.

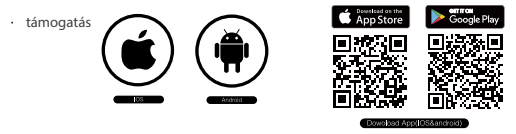

#### router beállítása

Ez a készülék csak a 2,4 GHz-es frekvenciát támogatja. Az 5GHz-et nem. A legtöbb háztartási router kétsávos, így nem kell megváltoztatnia a router beállításait. Ha azonban nincs kétsávos router, kérjük, válasszon megfelelő 2,4 GHz-es hálózatot a WiFi konfigurálása előtt. A beállítás során ügyeljen arra, hogy a mobilkészülék, a router és a Link2Home eszköz a lehető legközelebb legyen egymáshoz. A készüléket a beállítás után áthelyezheti.

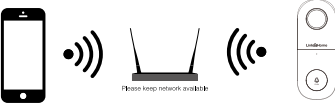

### regisztrációs folyamat

1. lépés: Nyissa meg a Link2Home Pro alkalmazást, kattintson a "Register" gombra, olvassa el az "Privacy Policy", majd kattintson az "Agree" gombra.

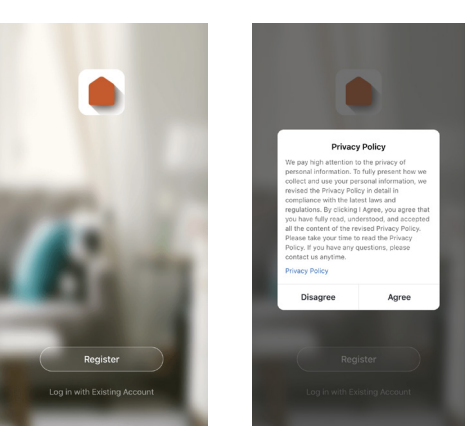

### **Eszköz hozzáadása manuálisan**

#### kezdés

2. lépés: Adjon meg egy érvényes e-mail címet, és kattintson a folytatás gombra. Ezután írja be az e-mailben található ellenőrző kódot az alkalmazásba. (eElenőrizze a levélszemét mappát).

### **Register by Email Verification Code** United Kingdom Email Verification code has been sent to: admin@gmail.com, 1 Agree User Agreement and Privacy Policy

- 1. Kérjük, kövesse az utasításokat, és győződjön meg arról, hogy a jelszót helyesen adta meg.
- 2. Egy eszköz csak egy App-fiókhoz adható hozzá, ha az eszköz már hozzá lett adva egy másik fiókhoz, akkor nem adható hozzá újra más fiókhoz. Az eszközök megoszthatók más felhasználókkal az Otthonkezelés beállításaiban.
- 3. Ha az eszközt már hozzáadták 10 másik fiókhoz, akkor azt először el kell távolítani. Az eszköz eltávolítása után az automatikusan visszaáll, és az állapotjelző lámpa egyszínű kékről pirosan villogóvá változik.

#### hozzáadási folyamat

1. lépés: Nyissa meg a Link2Home Pro alkalmazást, kattintson a "+" gombra (a képernyő jobb felső sarkában) vagy az "Add Device" (Eszköz hozzáadása) gombra. Ezután válassza a "Add Manually' (Kézi hozzáadás) lehetőséget.

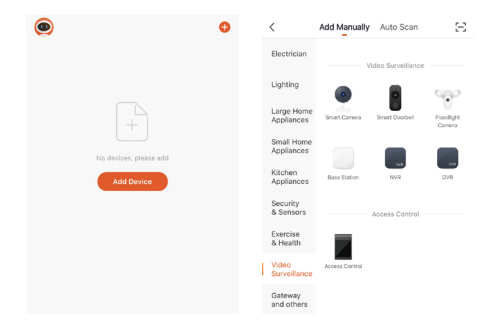

2. lépés: Válassza ki a "Video Surveillance" (Videófelügyelet) a bal oldali menüből, majd válassza az Intelligens ajtócsengő (WiFi) lehetőséget. Vegye figyelembe, hogy a beállítások némileg eltérhetnek a fentiektől. Ne feledje az Ön verziója eltérhet a fenti képen jelzettől.

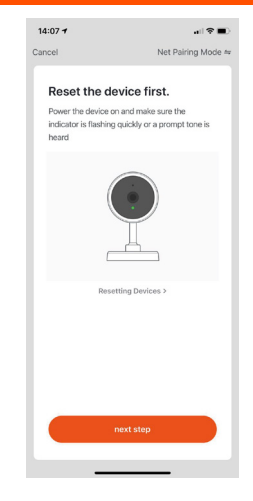

3. lépés: Kapcsolja be a készüléket, és győződjön meg arról, hgy a jelzőfény gyorsan villog, vagy, hogy figyelmeztető hangot hall. Ha nem hallja a figyelmezető hangot, vagy nem látja a vötrös villogó fényt nyomja meg és tartsa lenyomva 5 másodpercig a reset gombot.(3.o)

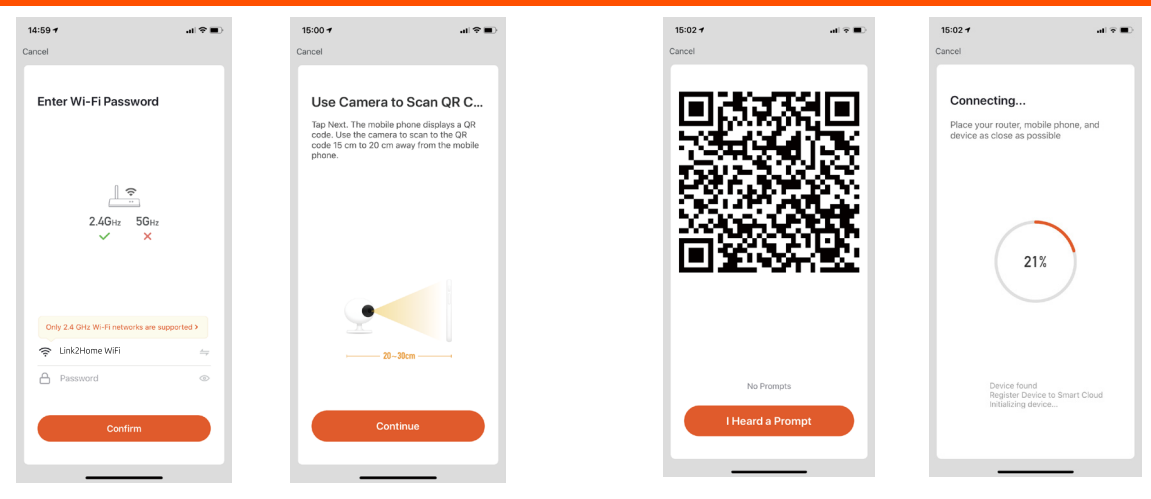

4. lépés: Az eszköz WiFi hálózata lesz az alapértelmezett hálózat. Egyszerűen adja meg WiFi jelszavát, vagy válasszon másik hálózatot. Kattintson a Megerősítés gombra, majd a folytatásra, és szkennelje be a QR-kódot készülékével.

5. lépés: Amikor sípolást hall. Kattintson a "I heard a Prompt" (Hallottam egy felszólítást) elemre. A beállítás körülbelül 30 másodpercet vesz igénybe

### **Eszköz hozzáadása manuálisan**

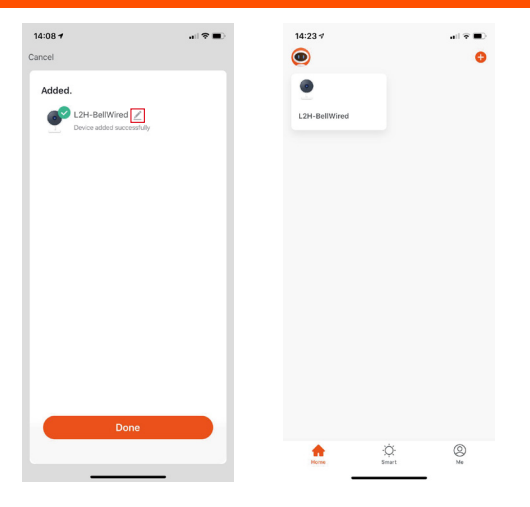

Ha nem tud csatlakozni a QR beolvasásával, próbálja meg EZ (automatikus) módban a csatlakozást

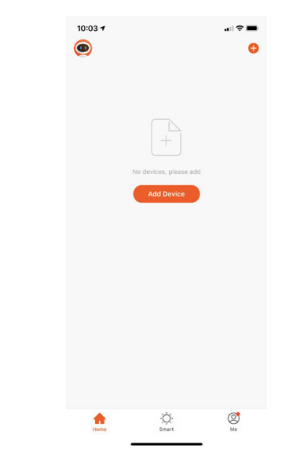

6. lépés:

Az eszköz hozzáadva, amelynek becenevét is megváltoztathatja ezen a felületen

1. lépés: A Link2Home alkalmazásban az Eszköz képernyőjének felső sarkában kattintson a (+) gombra, vagy válassza az "Add device" (Eszköz hozzáadása) lehetőséget.

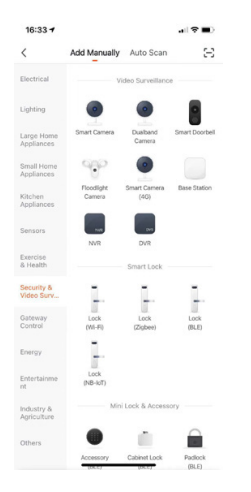

2. lépés: Válassza ki a "Video Surveillance" (Videófelügyelet) a bal oldali menüből, majd válassza az Intelligens ajtócsengő (WiFi) lehetőséget. Vegye figyelembe, hogy a beállítások némileg eltérhetnek a fentiektől. Ne feledje az Ön verziója eltérhet a fenti képen jelzettől.

3. lépés: A képernyő jobb felső sarkában kattintson a QR-kód szóra, és válassza az EZ módot

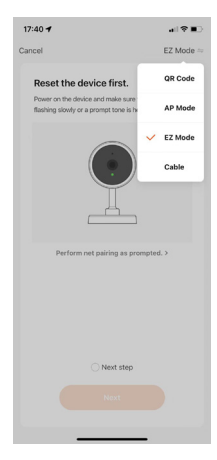

4. lépés: Győződjön meg róla, hogy az eszköz párosítási módban van (3. oldal) majd kattintson a Tovább gombra.

### **Eszköz hozzáadása AP módban**

5. lépés: Erősítse meg wifi beállítasait. 6. lépés: A készülék most átvizsgálja a hálózatot a és eszközöket keres. Ez eltarthat több percig is.

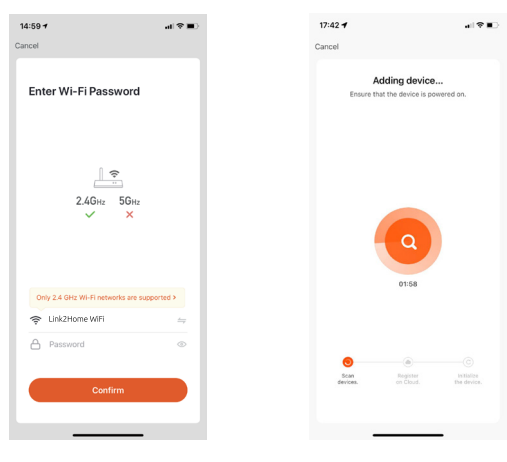

Ha nem tud csatlakozni a QR / EZ módban próbálja beállítani AP módban a csatlakozást. (amikor mobil telefon wifijén keresztül csatlakozik az eszköz a routerhez

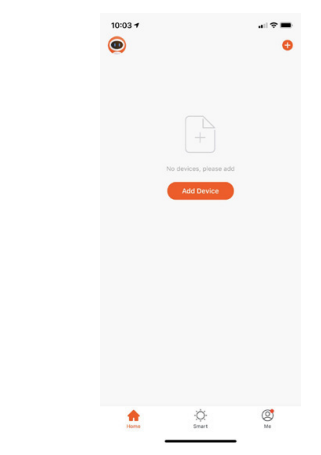

7. lépés: Ha a keresés kész, befejezheti a beállítást a 14. oldal 6. lépésétől.

1. lépés: A Link2Home alkalmazásban az Eszköz képernyőjének felső sarkában kattintson a (+) gombra, vagy válassza az "Add device" (Eszköz hozzáadása) lehetőséget.

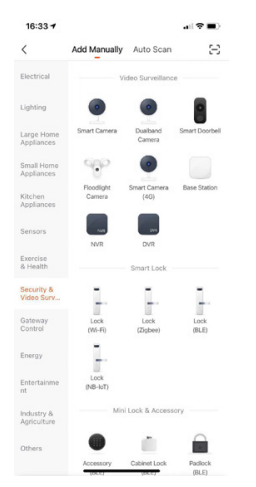

2. lépés: Válassza ki a "Video Surveillance" (Videófelügyelet) a bal oldalimenüből, majd válassza az Intelligens ajtócsengő (WiFi) lehetőséget. Vegye figyelembe, hogy a beállítások némileg eltérhetnek a fentiektől. Ne feledje az Ön verziója eltérhet a fenti képen jelzettől.

3. lépés: A képernyő jobb felső sarkában kattintson a QR-kód szóra, és válassza az AP módot

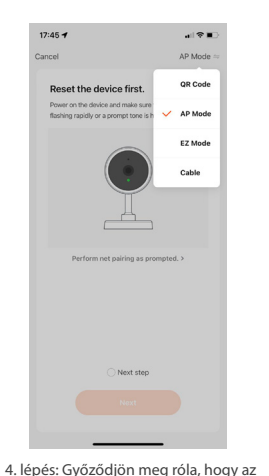

eszköz párosítási módban van (3. oldal), majd kattintson a Tovább gombra

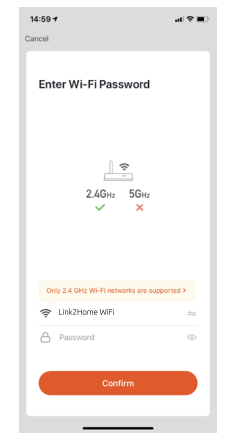

5. lépés: Erősítse meg wifi beállítasait.

20

#### 6. lépés: Kövesse a képernyőn megjelenő utasításokat, és lépjen a Wi-Fihálózatok listájához eszközén a "Go to Connect" gombra kattintva, majd válassza ki a "SmartLife-XXXXX" nevű eszközt.

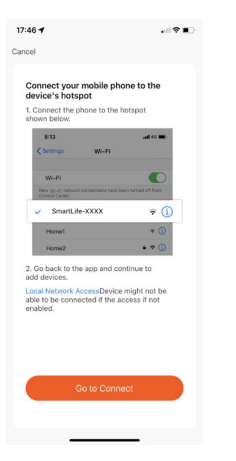

7. lépés: A csatlakozást követően a Link2Home alkalmazás újra megnyílik, a 14. oldal 6. lépésétől kezdve befejezheti a beállítást

### **Beállítások**

 $17:34 +$  $\epsilon$  $\bullet$ Device In

Tap-to-Ro

THIRD PAR O

against subs

**BASIC SET** 

Basic Fun

IR Night V Sounds

ADVANCED

Bell Settin Onlife

stoked

Storage S

**UKS** Purchase OFFLINE NO Offline No oness FAQ & Fe Share Der Add to Ho Device Up

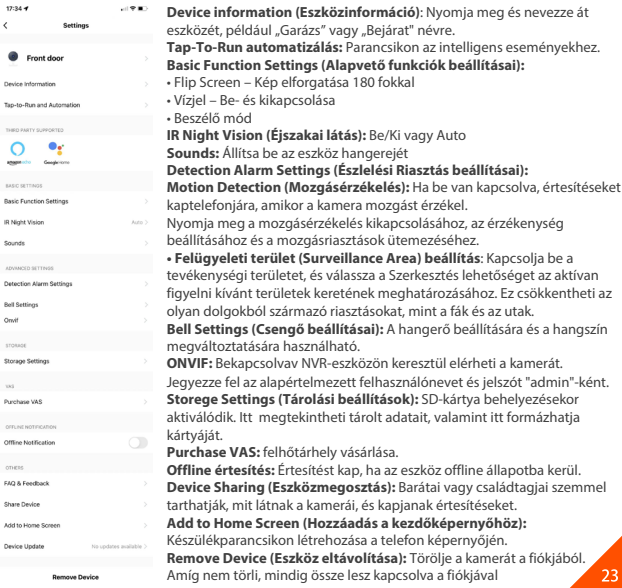

#### **1. Megoszthatom a családdal és a barátaimmal?**

Igen, megoszthatja családjával és barátaival, akik hozzáférhetnek a kamerához, és vezérelhetik izzóit, csatlakozóit és egyéb Link2Home eszközeit. A Link2Home alkalmazásban nyomja meg a Profil gombot, majd kattintson az "Eszközmegosztás" lehetőségre, megosztási engedélyeket adhat vagy vonhat vissza. A megosztáshoz a másik felhasználónak le kell töltenie a Link2Home alkalmazást és új fiókot kell regisztrálnia.

#### **2. Hangfelvétel és Micro SD kártya tárhely:**

Micro SD kártya (opcionális, külön megvásárolható) nélkül az intelligens Wi-Fi kamera élő kameraképet mutathat, képeket vagy videókat menthet, tárolhatja telefonjára későbbre, pillanatfelvételeket rögzíthet a mozgási riasztásokról, amikor az értesítések be vannak kapcsolva.

A Micro SD kártya behelyezése lehetővé teszi a videorögzítést és a telefonról való lejátszást.

Ha a kártya be van helyezve, a kamera folyamatosan rögzíti az eseményeket, és lejátssza a videót a telefonra, amíg a kártya meg nem telik (

128 GB-ig támogatott a bővítés).

### **3. Miért van az eszköz még mindig a képernyőn a visszaállítás után?**

A reset gomb csak az eszköz hálózati konfigurációját állítja vissza, és nem módosítja az alkalmazás konfigurációját. Az eszköz eltávolítását lásd a 23. oldalon

#### **4. Hány kamerát vezérelhetek?**

A Link2Home alkalmazás korlátlan számú eszközt tud vezérelni korlátlan számú helyen. A router korlátozhatja, hogy hány eszköz csatlakoztatható

#### **5. A Link2Home eszközömnek furcsa neve van, hogyan nevezhetem át?**

A fő eszközlistában: kattintson az átnevezni kívánt eszközök egyikére, nyomja meg a jobb felső sarokban található ceruzagombot a speciális beállítások eléréséhez, majd kattintson az Eszköznév módosítása elemre. Ezután választhat egy másik nevet.

#### **6. Az eszköz offline vagy elérhetetlennek tűnik, mit tehetek?**

Győződjön meg róla, hogy a WiFi router online és hatótávolságon belül van. Győződjön meg róla, hogy a legújabb Link2Home funkcióval rendelkezik. ehhez kattintson a "Firmware-frissítés keresése" lehetőségre az eszköz beállításaiban

#### **7. Mit jelent a hálózatnélküli hatótávolság?**

Az otthoni Wi-Fi hatótávolsága nagymértékben függ az otthoni routertől és a szoba körülményeitől.

A pontos hatótávolság-adatokért ellenőrizze a router specifikációit

# **Élő kép**

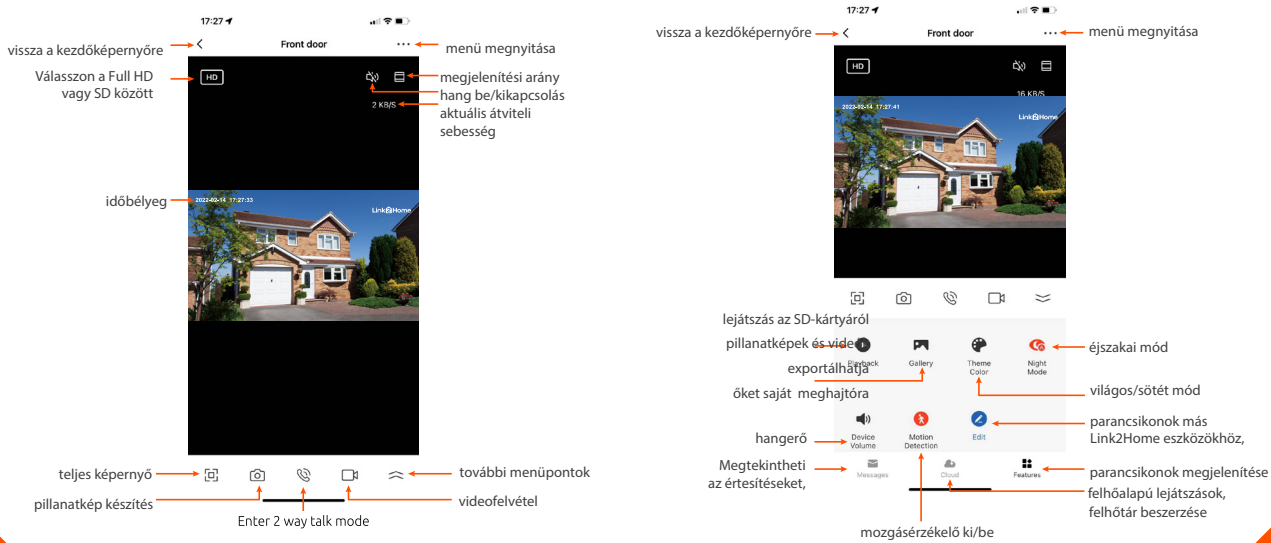

# **Visszajátszás** Az elektromoséselektronikus berendezésekhulladékainak kezelése:<br>Az elektronikus berendezésekhulladékainak kezelése:

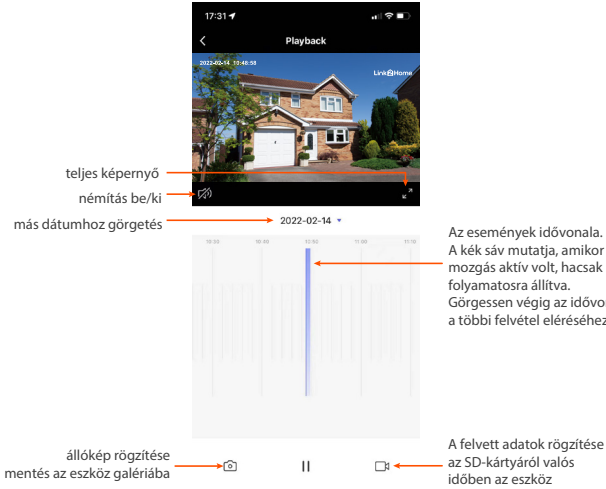

Az események idővonala. A kék sáv mutatja, amikor a mozgás aktív volt, hacsak nincs folyamatosra állítva. Görgessen végig az idővonalon a többi felvétel eléréséhez

származási ország: Kína

(WEEE utasítások)

A használt elektromos és elektronikus eszközöket az európai előírásoknak megfelelően már nem szabad a háztartási hulladékkal együtt megsemmisíteni. Az áthúzott szemétkosár szimbólum jelzi a szelektív gyűjtés szükségességét. Segítsen nekünk a környezet megóvásában, és ügyeljen arra, hogy amikor már nem használja ezt az eszközt, helyezze be az

### Importőr:

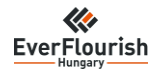

### **EverFlourish Hungary Kft**

H-1117 Budapest Hunyadi János út 14.

erre a célra elkülönített gyűjtő rendszerekbe.

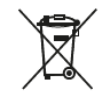

www.gao.hu

info@gao.hu

Link2Home.co.uk

az SD-kártyáról valós időben az eszköz galériájába az exportáláshoz

# **további eszközök:**

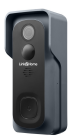

L2H PRO KAMERÁS **AITÓCSENGŐ** AKKUMULÍ ÁTOROS

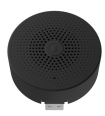

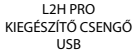

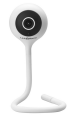

L2H PRO BELTÉRI WI-FI KAMERA **FLEXIBILIS** RÖGZÍTÉSSEL

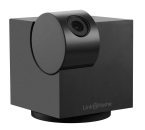

L2H PRO BELTÉRI WI-FI KAMERA PAN AND TILT

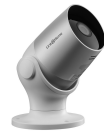

L2H PRO KÜLTÉRI WIFI KAMERA "BULLET" IP65

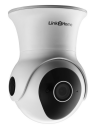

L2H PRO KÜLTÉRI WI-FI KAMERA PAN AND TILT IP65

www.gao.hu

info@gao.hu Link2Home.co.uk